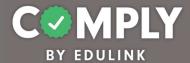

## **Best Practice –** Act 45 PERMS 5-Year Window (Northern York County SD)

**How To** – To create this item on your portal, follow the directions below.

- 1) Log into Comply
- Supervision Management → Templates
- 3) Search for and locate the Template called *Best Practice Act 45 PERMS 5-Year Window* (Northern York County SD) → View
- 4) From the item's detail page, select Actions → Duplicate
- 5) From the edit compliance item page, customize the item to the unique needs of your school district.
  - a. Title edit as needed
  - b. Description edit as needed
  - c. Compliance Cycle Type leave as User Timeline
  - d. Start Date and End Date ignore / not applicable
  - e. Instructions edit as needed
  - f. Person of Contact add person(s) of contact
  - g. What is required of the user? leave as is (box checked for Completed Questionnaire)
  - h. Reminders edit as needed
  - i. Questionnaire editing questionnaire will occur in step 7
  - j. Resources edit as needed / add links and/or documents as needed
  - k. Recurrence leave as is / Recur every (5) year(s). Recurrence does not end
  - I. Approval Stages add at least one stage of approval
  - m. Tags add tag as needed
  - n. Act 48 ignore / not applicable
- 6) Save, Publish, and Close the item
- 7) From Questionnaire Management → Templates
  - a. Locate the Template titled, Act 45 PERMS Verification → Actions → Edit
  - b. From the Edit Questionnaire page, customize the form...
    - Title edit title as needed and be sure to remove template copy
    - Questions edit questions and add questions as needed
    - When finished Save → Close
- 8) Locate and return to your item from Supervision Management → All Items page → View
- From the Roster section, bulk upload a list of users and their due dates.
  - a. Create a CSV file with three columns.
    - First column should be the email address of the user
    - Second column should be left blank
    - Third column should be the user's due date (xx/xx/xxxx)
  - b. Upload CSV file by selecting the blue Upload Users icon (next to the blue Add User button)

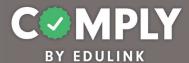

- c. Once uploaded, users will be assigned to the item, and they will receive an email. Included in the email is their due date, person of contact, instructions, and a link back to the item within Comply. Admin user will also receive an email with a summary of your upload. From the email you receive check the processing details to ensure that all users were added successfully.
- 10) Important Note When approving users, check the box for "Use the original due date xx/xx/xxxx as the start date for the next cycle." Note The original due date is important because an individual's CPE reporting period remains consistent for each 5-year period. The five-year period begins on the effective date of issuance of the educator's initial Instructional I certificate. The requirements will be renewed at the end of each five-year period.

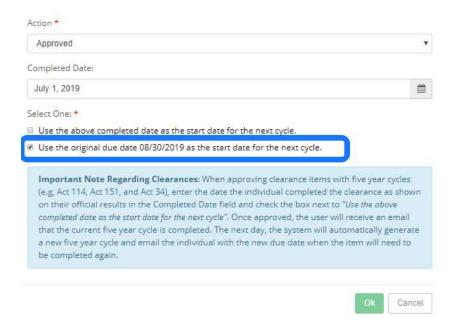